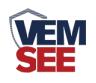

# 电梯字符叠加器 (免**U**感版)

**Ver 2.0**

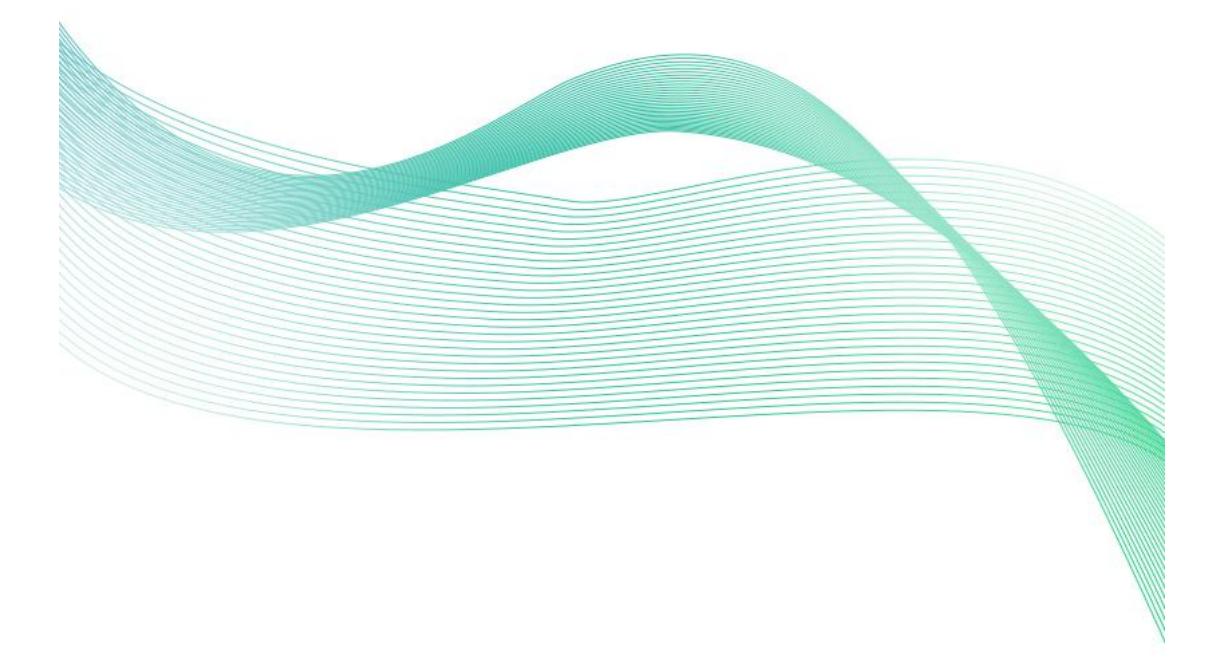

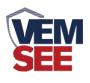

# 目录

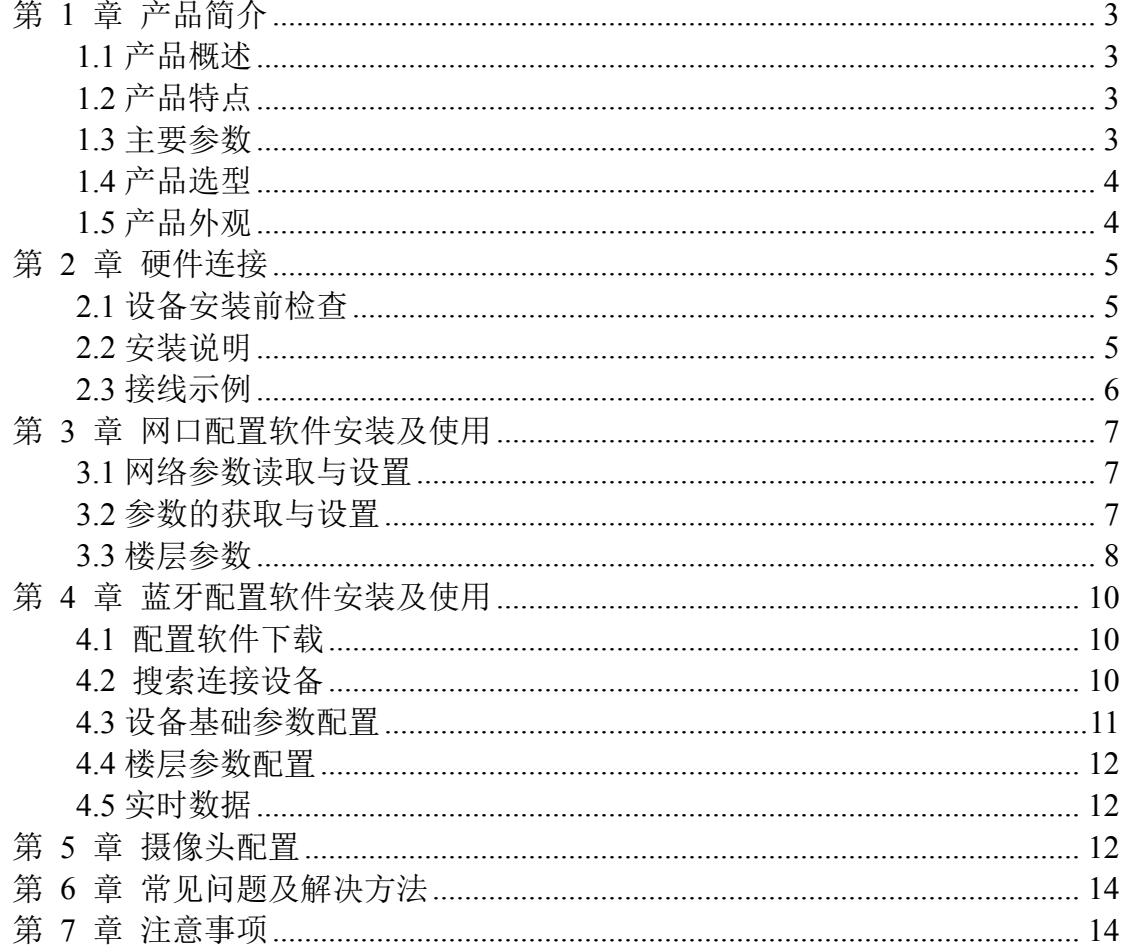

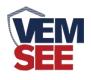

# <span id="page-2-0"></span>第 **1** 章 产品简介

#### <span id="page-2-1"></span>**1.1** 产品概述

电梯字符叠加器是我公司专为电梯运行实时监控系统提供电梯运行状态(楼 层号、上行、下行、停止)的设备,可免接任何外置传感器,电梯字符叠加器与 摄像头底层协议对接,不影响原有视频信号,叠加信息位置可调节,叠加器内部 集成交换机功能, 设备扩展出两个网口, 方便连接摄像机, 无须额外布线。

设备外形小巧美观,占用空间小,安装方式简单便捷。

#### <span id="page-2-2"></span>**1.2** 产品特点

■独立软件配置,功能强大,界面简洁,操作简单

■摄像头底层协议对接,不影响原有视频信号

■字符显示位置全显示屏可调

■支持任意中文、英文、标点显示, (显示数量与摄像头有关)

■摄像头画面实时显示电梯运行状态

■支持 DC10~30V 宽电压输入

#### <span id="page-2-3"></span>**1.3** 主要参数

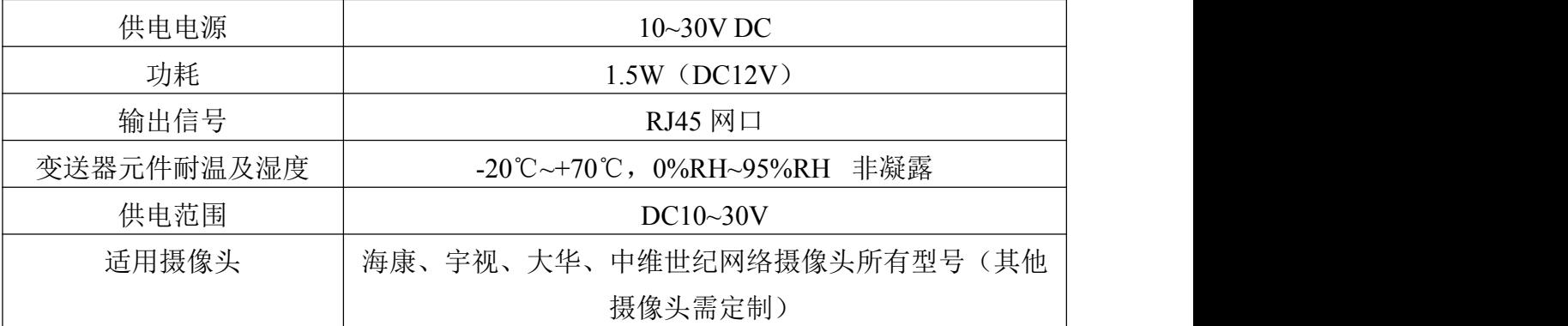

设备尺寸:

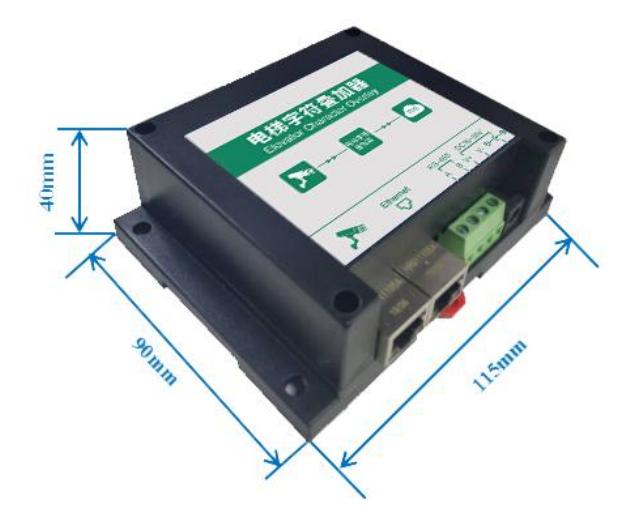

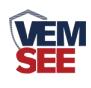

# <span id="page-3-0"></span>**1.4** 产品选型

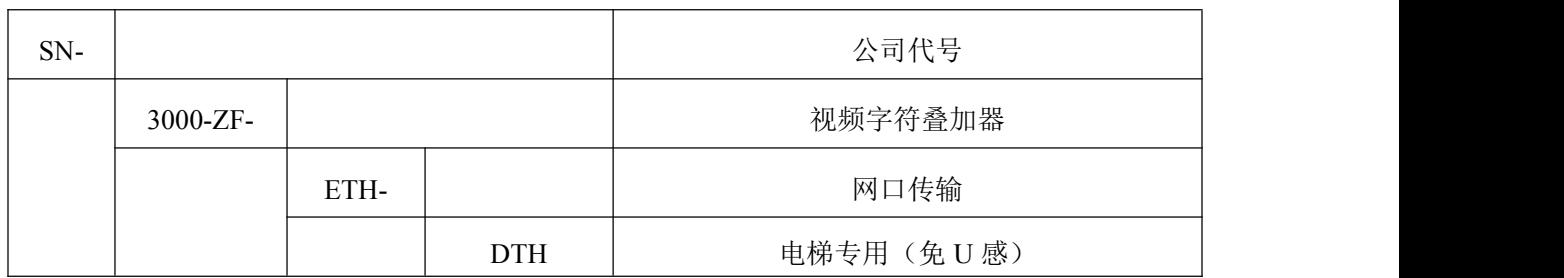

# <span id="page-3-1"></span>**1.5** 产品外观

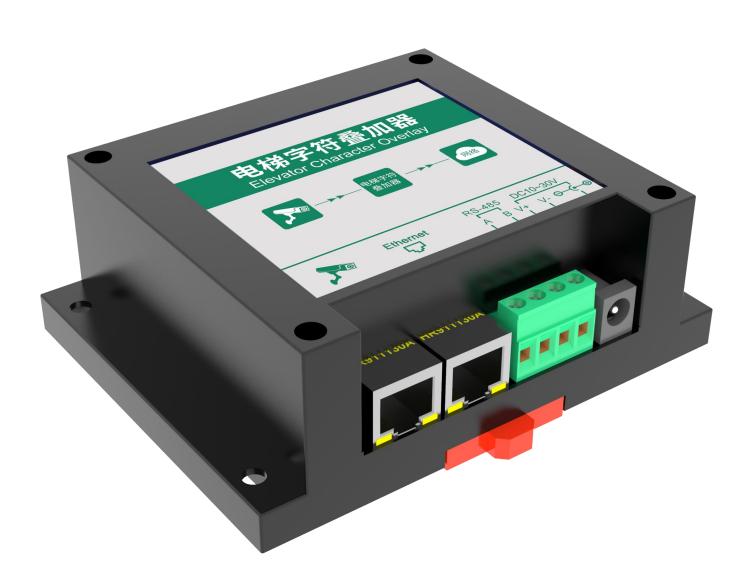

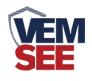

# <span id="page-4-0"></span>第 **2** 章 硬件连接

## <span id="page-4-1"></span>**2.1** 设备安装前检查

- ■电梯字符叠加器一台
- ■合格证、保修卡等
- ■网线一根

## <span id="page-4-2"></span>**2.2** 安装说明

1.设备可采用标准 35 导轨进行安装

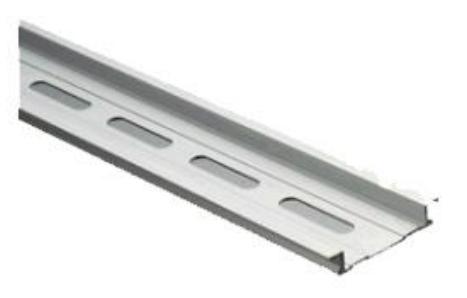

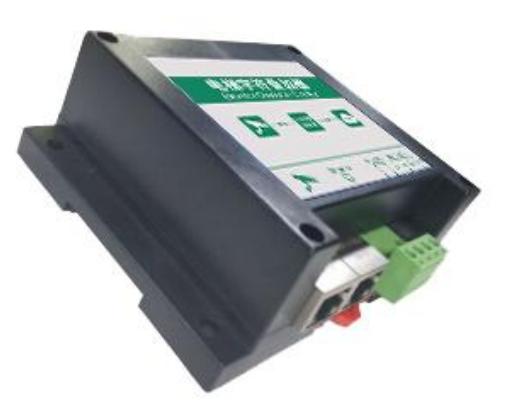

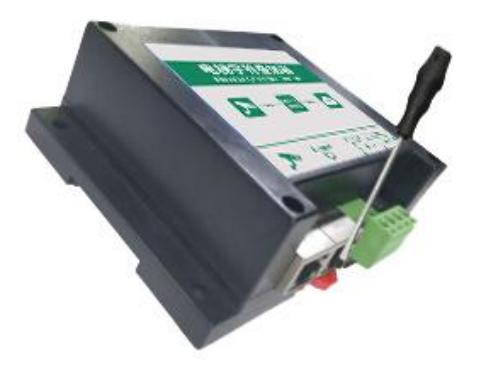

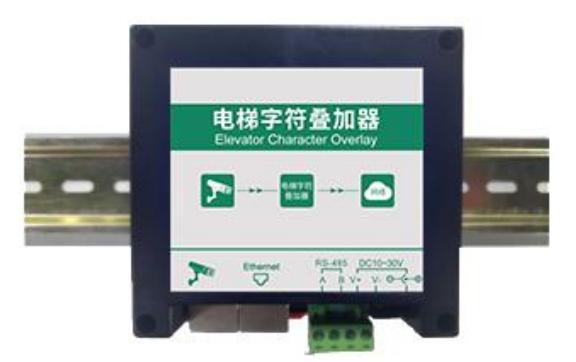

2.设备还可采用壁挂式安装

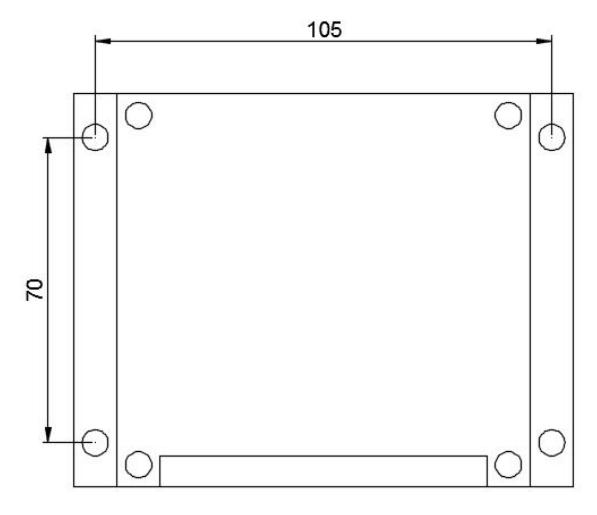

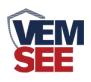

<span id="page-5-0"></span>**2.3** 接线示例

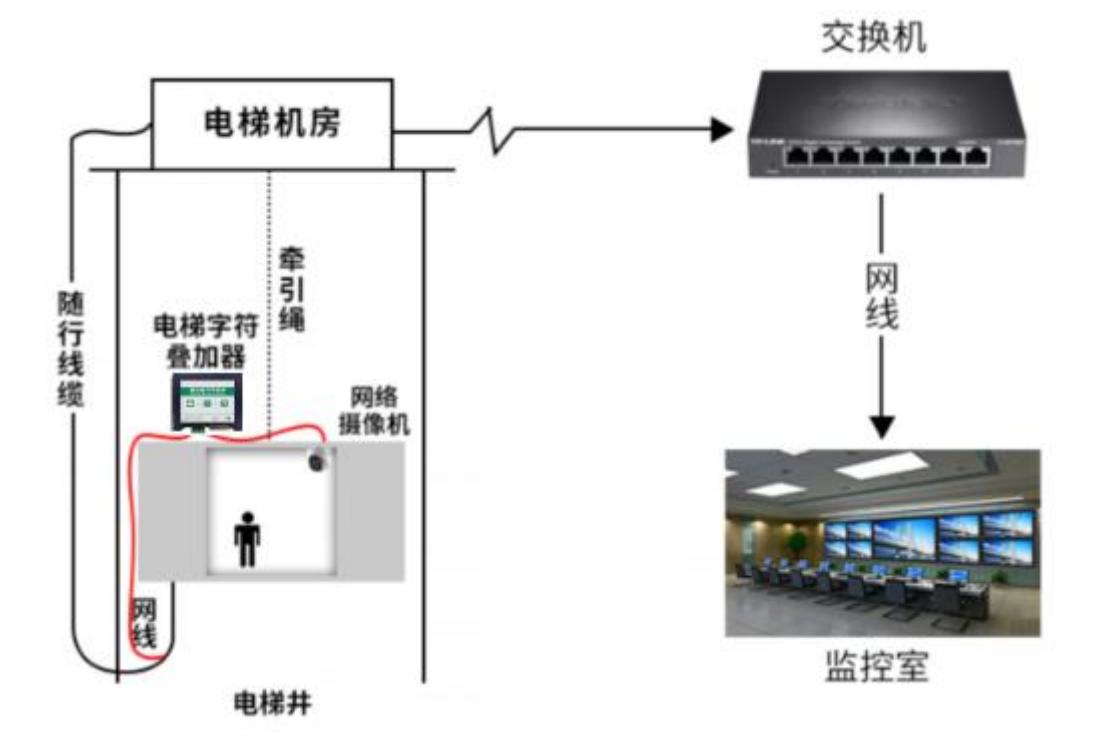

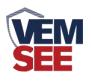

# <span id="page-6-0"></span>第 **3** 章 网口配置软件安装及使用

#### <span id="page-6-1"></span>**3.1** 网络参数读取与设置

将电脑与字符叠加器连接在同一局域网内。

安装配置软件后双击打开配置软件,点击搜索,软件将会搜索同一局域网内 的所有字符叠加器设备,双击搜索到的设备。设备网络信息展现在右侧栏中。右 侧栏中可根据用户需求修改获得 IP 的方式。注意:修改为固态 IP 时,请将 IP 设置在与电脑、摄像头同一网段下, IP 地址不可冲突。

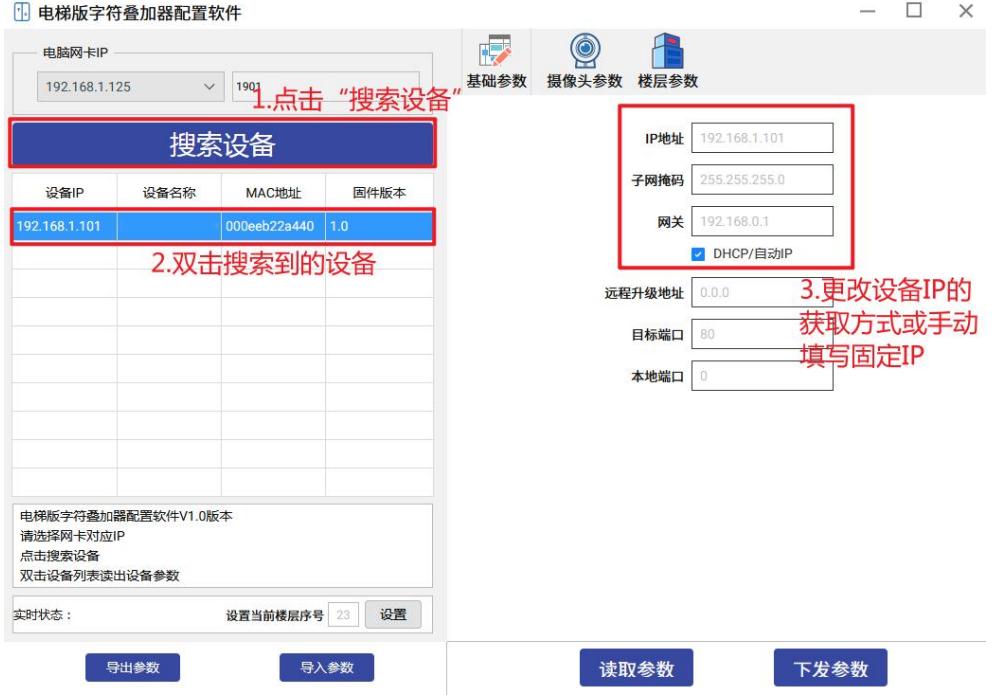

#### <span id="page-6-2"></span>**3.2** 参数的获取与设置

1. 摄像头地址栏填写需添加的摄像头 IP, 摄像头端口根据实际状况填写, 海 康默认 80,宇视默认 1026,中维世纪默认 34567,大华默认 80。填写摄像机的 用户名和密码。选择叠加的行数,可以根据摄像头的实际状况选择,如果设备摄 像头为单行叠加摄像头,需选择行数为 1。摄像机品牌选择相应的品牌。源端口 默认为 0,无需修改。

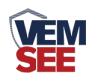

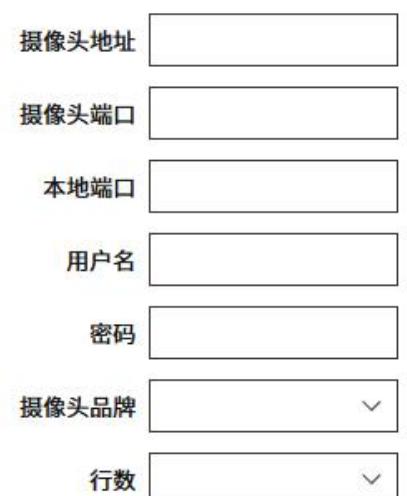

**2.**下方为 4 行的叠加信息(若为单通道摄像头,只需要填写第一行的信息即 可),默认内容填写后为摄像头固定显示的内容,第一行为固定显示电梯的运行 状态,如需叠加固定信息,需从通道二开始叠加。

**3.**显示区域位置可调,可修改坐标 XY 的值进行修改,修改完成后点击"下 发参数"。左下角"信息提示区"会显示下载成功(注意:此功能作用于海康摄 像头;宇视摄像头位置需在摄像头配置中自行设置;大华摄像头第一行显示区域 不可调,第一行需在摄像头配置中自行设置,其他行可调;中维世纪摄像头位置 需在摄像头配置中自行设置。)

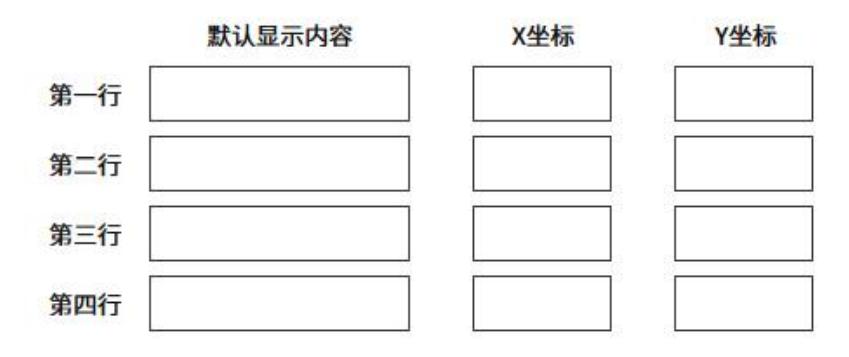

#### <span id="page-7-0"></span>**3.3** 楼层参数

点击右上角"自动生成",输入总楼层数(最多255层),点击"下一页" 输入最低楼层,再点击"下一页"输入楼层高度,最后点击"完成"。(注:电 梯参数配置,也可在

楼显安装后在监控室远程修改配置,如各别层高与其他层高不一样,可鼠标 双击对应楼层"层高"手动修改,同理楼层别名也可应为自定义,如"-1F",可 改为"B1"等)。

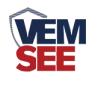

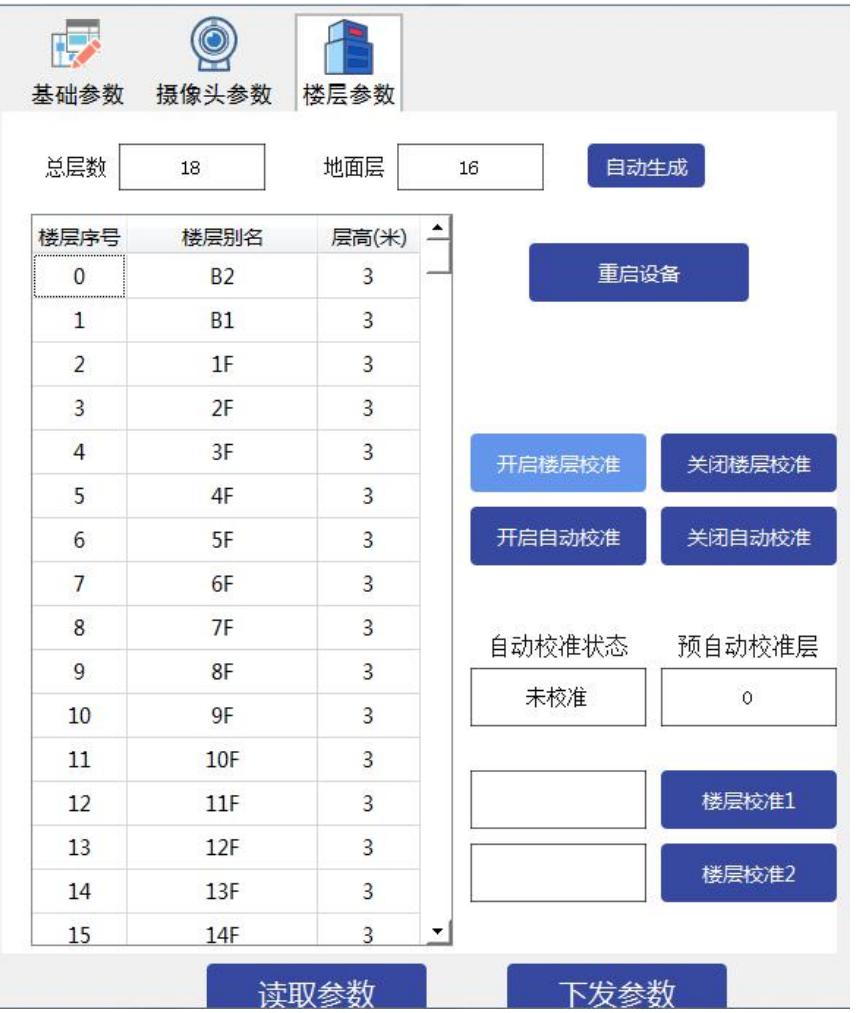

设备在设置完楼层参数后需要对设备进行校准,校准的方式分为逐层校准和 极限校准。

逐层校准:此方式适用于不知道准确楼层高度的情景下使用。电梯停在最底 层,然后点击"开启楼层校准",再点击"开启自动校准",当自动校准状态显 示显示"已校准",预自动校准层显示上一层,此层校准完毕,电梯前往上一层, 待自动校准状态显示部已校准",预自动校准层显示上一层,此层校准完毕, 电梯前往上一层,直至校准到最底层,点击"关闭自动校准",再点击"关闭楼 层校准"。

极限校准:此方式适用于知道准确楼层高度的情景下使用。电梯停在最底层, 点击"开启楼层校准",楼层校准 1 前输入框写入最底层楼层序号,点击"楼层 校准 1"。 然后电梯前往最高层,楼层校准 2 前输入框写入最底层楼层序号, 点击"楼层校准 2",再点击"关闭楼层校准"。

实时状态:实时显示电梯所处楼层、电梯运行状态。当楼显显示楼层与电梯 实际停靠楼层不符时,可手动远程纠正(注:点击"开启楼层校准",填入"楼 层别名"对应的"楼层序号",而非楼层别名),点击"设置"即可。

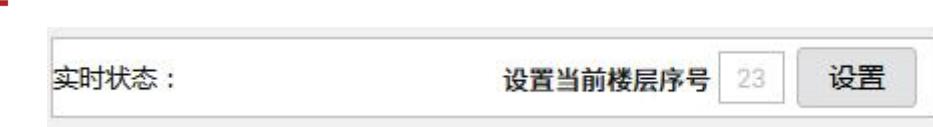

# <span id="page-9-0"></span>第 **4** 章 蓝牙配置软件安装及使用

#### <span id="page-9-1"></span>**4.1** 配置软件下载

设备支持手机蓝牙配置,需要手机下载配置软件"多功能参数配置",可联 系我公司工作人员获取,也可使用手机 QQ 扫描下方二维码获取。

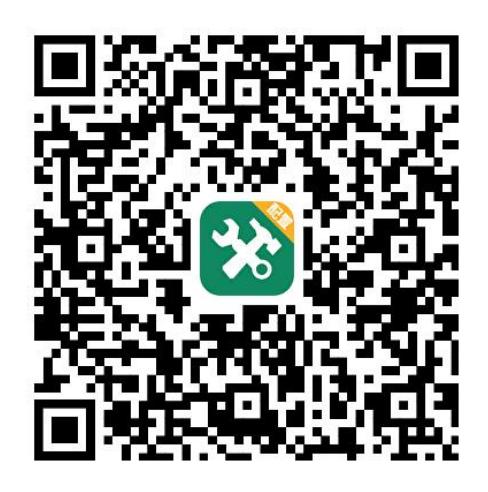

#### <span id="page-9-2"></span>**4.2** 搜索连接设备

下载完成后,打开手机蓝牙,打开 App 软件界面,选择蓝牙配置,点击连 接蓝牙设备,进入到扫描设备页面。点击"开始扫描"搜索需要配置的设备,设 备名称为 ZFDTH 加设备地址;【注意】假设一台测设备地址为 12345678, 此时 设备名称为 ZFDTH-12345678 即可。点击密码输入框,输入设备密码(默认密 码 12345678),进入到设备配置页面。

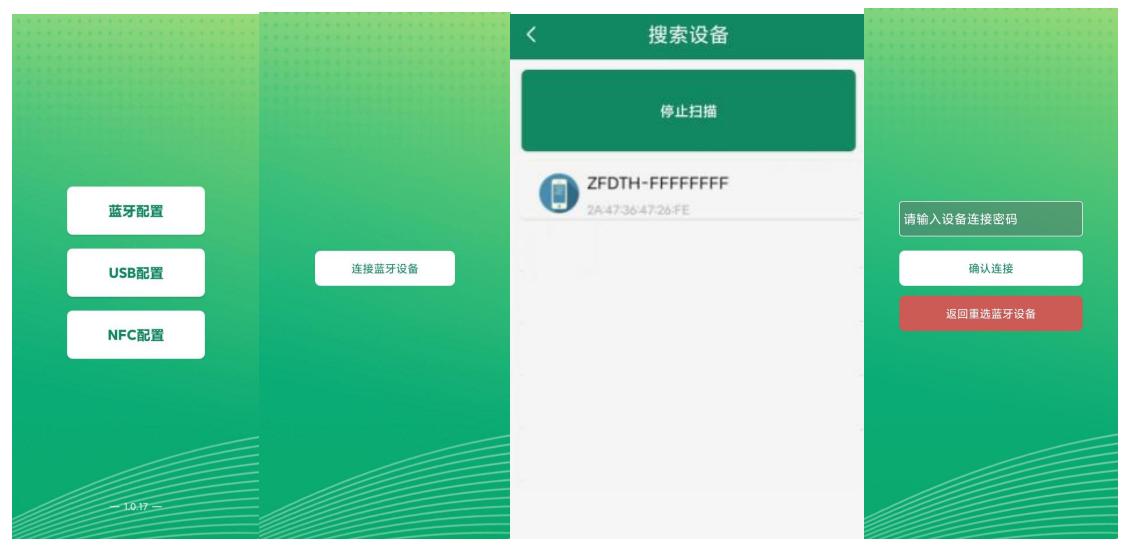

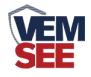

#### <span id="page-10-0"></span>**4.3** 设备基础参数配置

使用此界面前请先召唤参数,配置完毕后点击下发参数。

参数说明

设备地址:设备的编码,主要用于区分设备,不可更改。

**IP** 获取方式:获得 IP 的方式。注意:修改为固态 IP 时,请将 IP 设置在与电脑、 摄像头同一网段下,IP 地址不可冲突。

静态 **IP**、子网掩码、网关地址:只在 IP 获取方式为手动时生效。

摄像头端口: 根据实际状况填写, 海康默认 80,宇视默认 1026,中维世纪默认 34567, 大华默认 80。

摄像头 **IP**:摄像头 IP 地址。

摄像头连接本地端口:默认 0,无需修改。 摄像头用户名:摄像头 WEB 端的登录账号。 摄像头密码:摄像头 WEB 端的登录密码。

摄像头品牌:根据实际状况选择,目前支持 海康,宇视,中维世纪,大华。

显示行数: 根据实际状况填写, 最多支持 4 行。

默认显示内容: 叠加信息(若为单通道摄像 头,只需要填写第一行的信息即可),默认 内容填写后为摄像头固定显示的内容,第一 行为固定显示电梯的运行状态,如需叠加固 定信息,需从通道二开始叠加。

**X**、**Y** 坐标:显示区域位置可调,可修改坐标 XY 的值进行修改,修改完成后点击"下发参 数"。左下角"信息提示区"会显示下载成 功(注意: 此功能作用干海康摄像头: 宇视 摄像头位置需在摄像头配置中自行设置;大 华摄像头第一行显示区域不可调, 第一行需

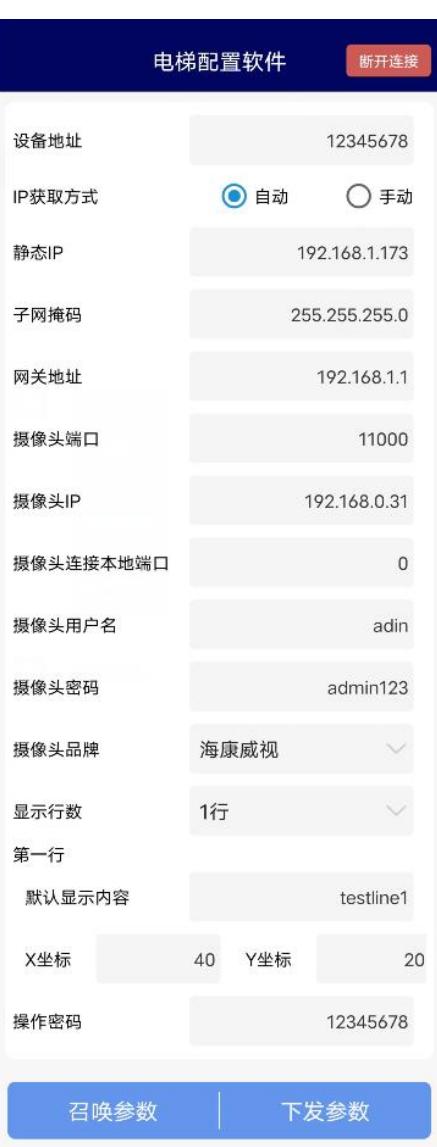

在摄像头配置中自行设置,其他行可调;中维世纪摄像头位置需在摄像头配置中 自行设置。)

操作密码: 设备与软件连接的密码(默认 12345678), 不建议更改。

11

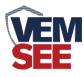

## <span id="page-11-0"></span>**4.4** 楼层参数配置

参考 3.3 楼层参数配置。

#### <span id="page-11-1"></span>**4.5** 实时数据

实时显示电梯所处楼层、电梯运行状态。当楼显显示楼层与电梯实际停靠楼 层不符时,可手动远程纠正(注:楼层参数界面,点击"开启楼层校准",填入 "楼层别名"对应的"楼层序号",而非楼层别名),点击"设置"即可。

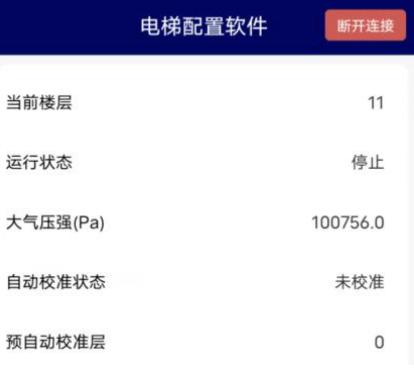

## <span id="page-11-2"></span>第 **5** 章 摄像头配置

注意:此摄像头配置仅适用于海康摄像头。其他摄像头配置请联系我公司技术人 员。

1. 使用 IE 浏览器登录摄像头地址, 填写用户名与密码。

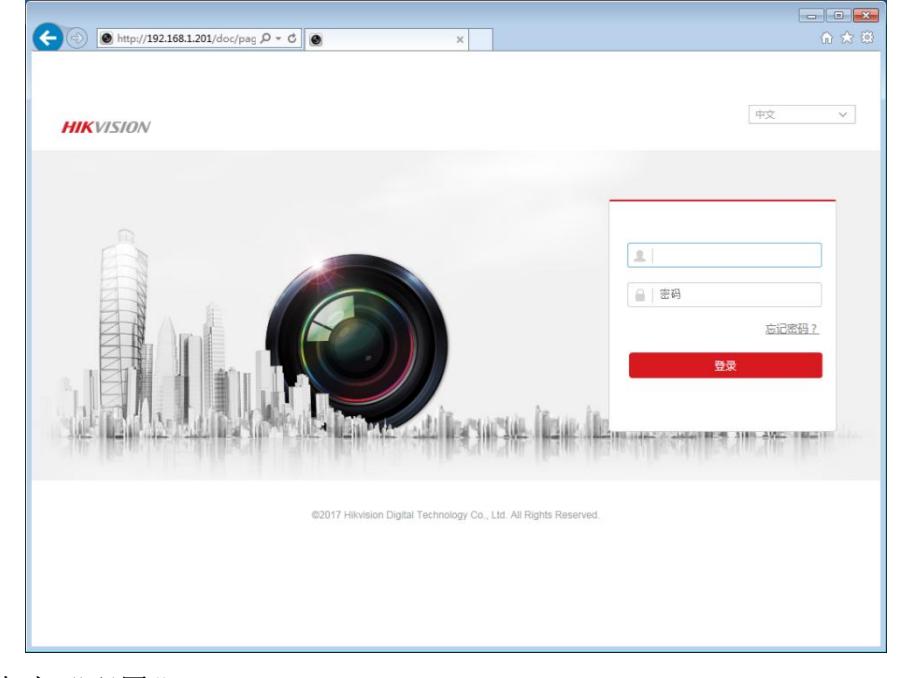

2.点击"配置"。

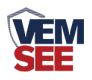

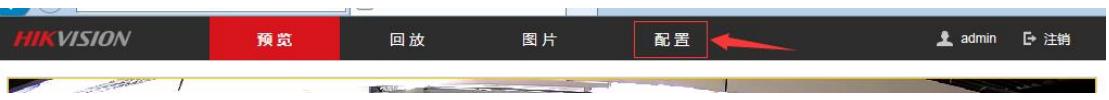

3.点击配置,将进入到摄像头的配置页面。点击系统中的安全管理。用户根据需求选择 WEB 认证的方式。建议选择 digest/basic 模式。

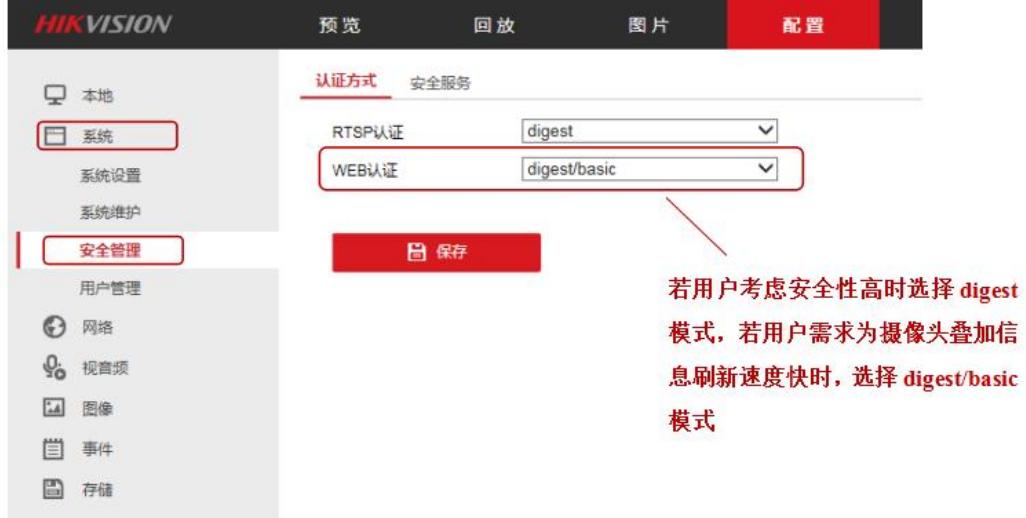

4.点击图像→点击 OSD 设置。用户根据需求勾选是否需要显示名称以及日期,修改 OSD 颜色为黑白自动,当字体与图像颜色一致时,将自动反色便于确认,对齐方式选择自定义。 更改完成后点击"保存"。

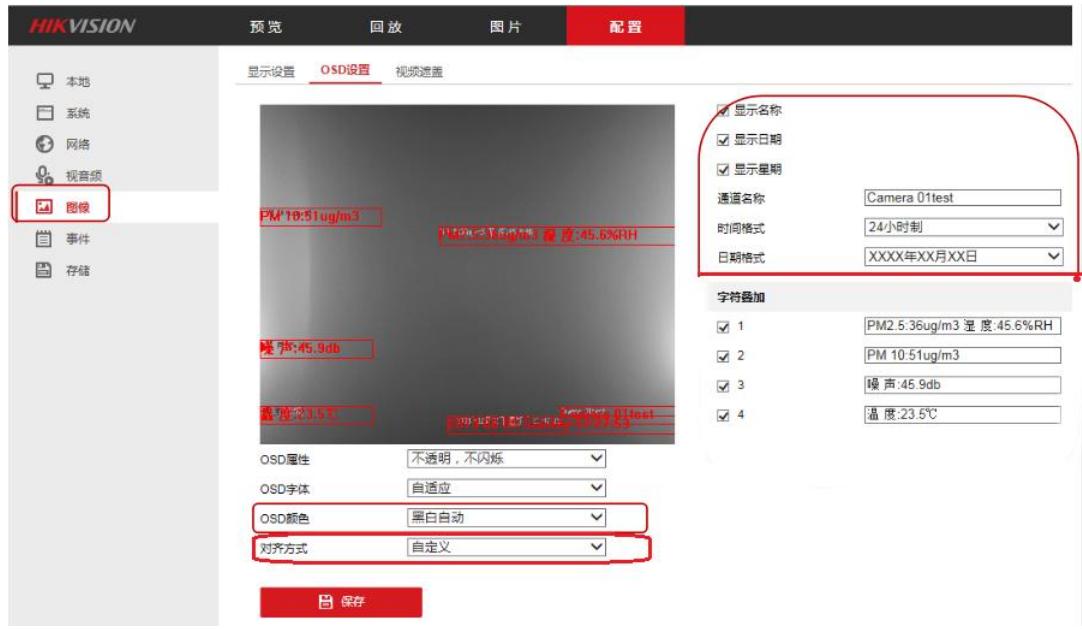

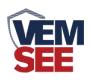

# <span id="page-13-0"></span>第 **6** 章 常见问题及解决方法

摄像头未显示叠加字符信息:

- 1. 查看电梯字符叠加器 IP、摄像头 IP、PC 端 IP 是否在同一网段下;
- 2. 检查电梯字符叠加器供电是否正常;
- 3. 检查摄像头供电是否正常;
- 4. 检查配置软件中的摄像头 IP 与目标端口设置是否正确;
- 5. 设备损坏。

## <span id="page-13-1"></span>第 **7** 章 注意事项

- 1. 电梯字符叠加器上方不可放置盛有液体的容器;
- 2. 请将设备安装在通风良好的位置;
- 3. 设备安装在温湿度允许范围内;
- 4. 强烈建议设备水平安装在电梯轿厢顶部。